# Delegate Auditing

Tip Sheet – Suggested Process

# 1. **Login to th[e MN Prescription Monitoring Program \(pmpaware.net\)](https://minnesota.pmpaware.net/login)**

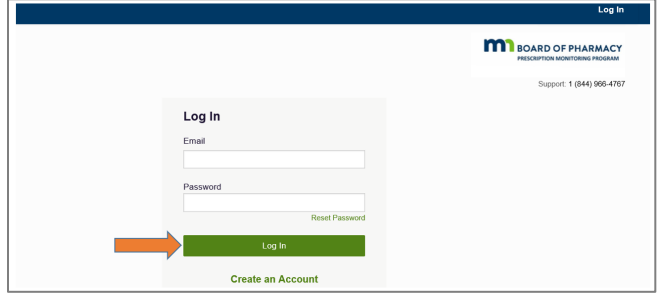

During the month following a completed quarter a banner will display upon login reading:

### **DELEGATE AUDIT mm/dd/yyyy – mm/dd/yyyy.**

All delegate searches must be audited by mm/dd/yyyy for approved delegates to remain authorized.

## **2. Access Delegate Management**

From MyDashboard within the Delegates section, select View All Delegates

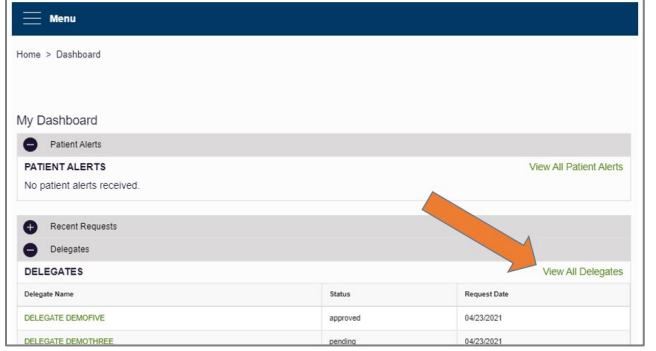

**OR** to reach the same result select Menu, User Profile, Delegate Management

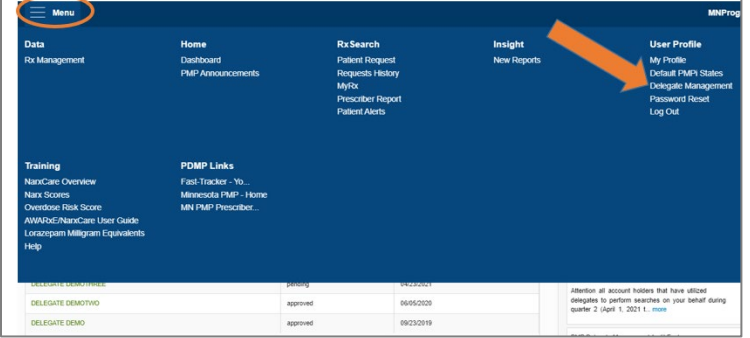

- This will present a view of all delegates that are associated with your account.
- Under Request History, you will need to select "View" for each delegate that has performed searches in the previous quarter (auditing period.)

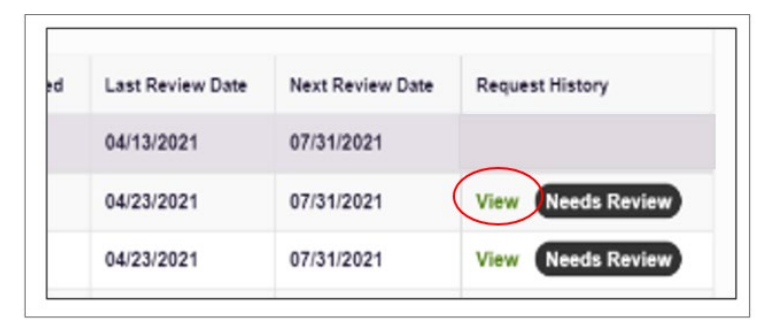

• This will display the searches performed by this delegate under your authority during the previous quarter.

- Review each delegate's searches
- Once complete check the box that says "I have reviewed the request history for this delegate per state regulation and click **Submit**.

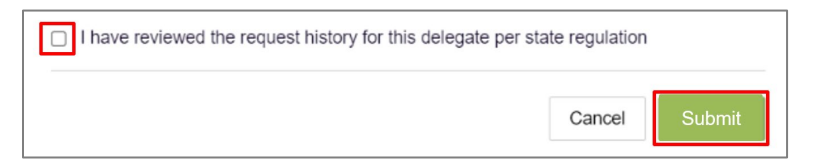

- "Needs Review" will no longer display
- Repeat for each delegate that has performed searches.

#### *NOTE:Only delegates that have performed searches will display as "Needs Review."*

• Once complete, auto-reminder banner will no longer display

## **3. For additional detailed review of searches access Request History (optional)**

From MyDashboard within Recent Requests, select View Request OR to reach the same results select Menu, Rx Search, Requests History History

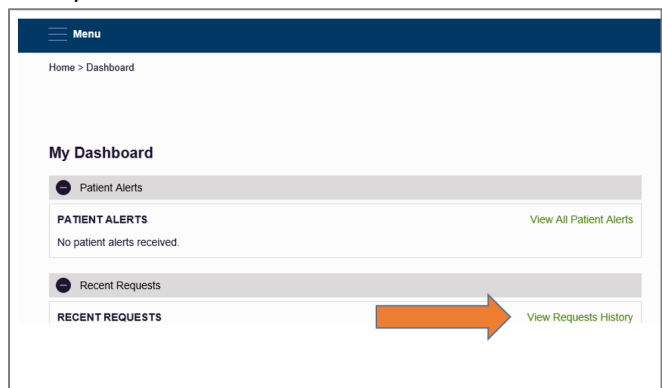

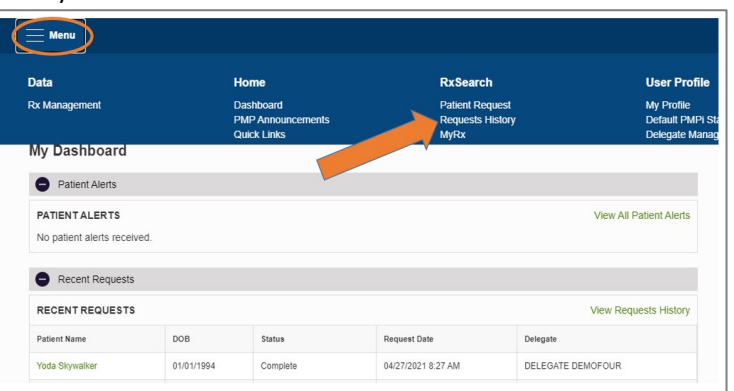

• This will present a view of all searches performed by you or any delegates you have authorized to search on your behalf. **Search history is retained for 120 days.** 

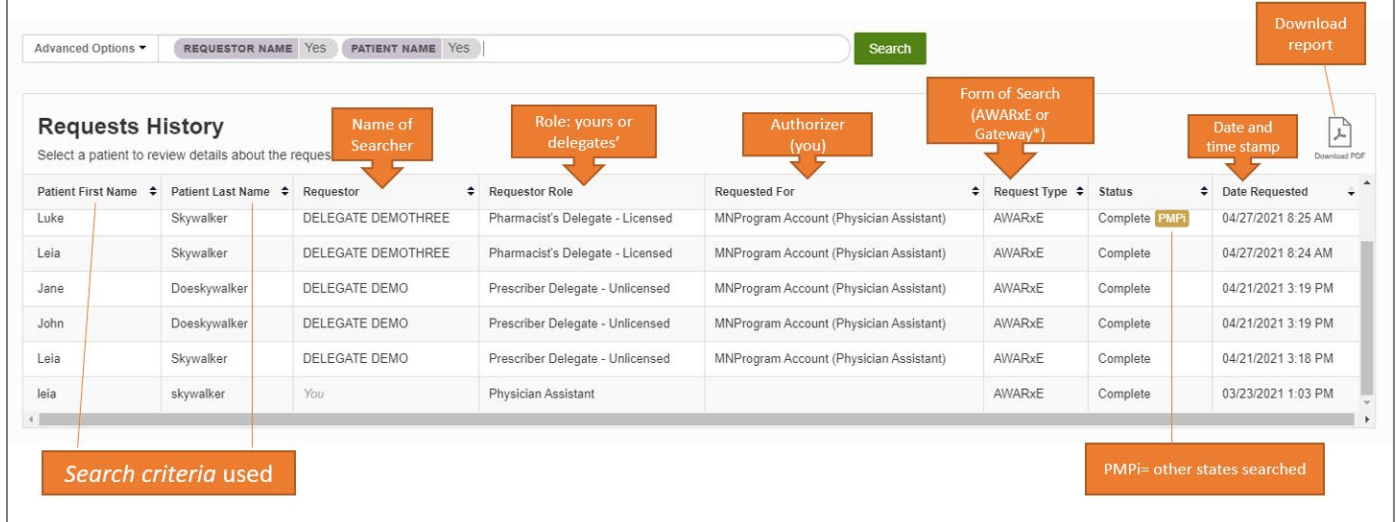

\*Request type will show *AWARxE* or *Gateway*. *AWARxE* represents searches performed while logged into the web based PMP system. *Gateway* represents searches performed within an electronic health record system that has one-click access to MN PMP reports.

• Each column can be sorted using the  $\mathbb{C}$ .

- This report can be downloaded to PDF by clicking the Download PDF icon.
- Account holders can search or filter Request History by patient, by requestor, or by date using the Advanced Options tool.

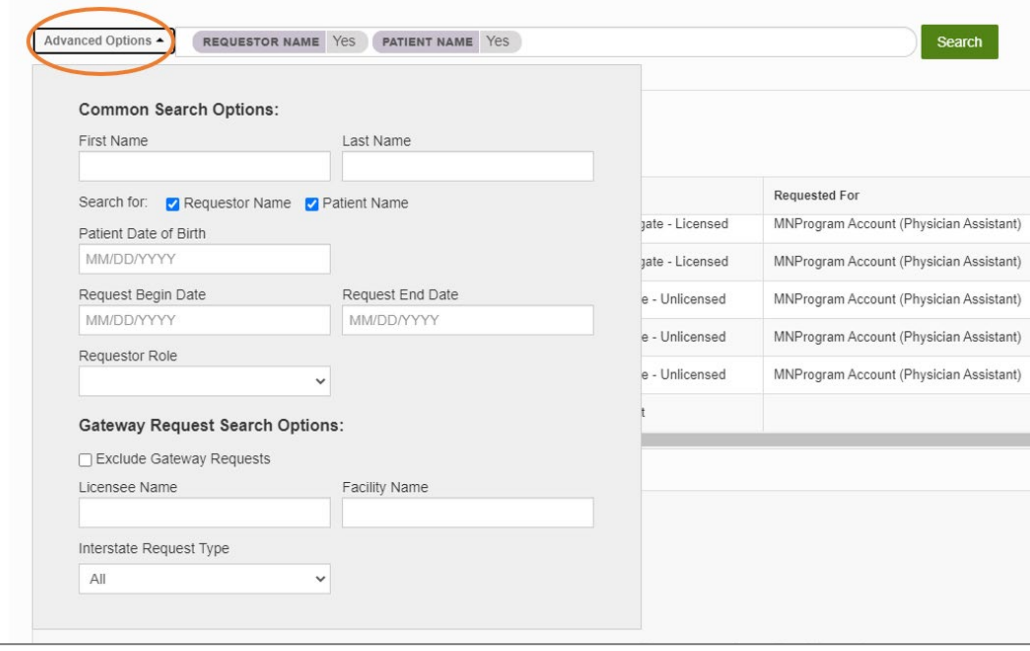

• At any time, you can highlight any search, the details of the search will appear in the information card below. Click **View** to see the patient history report as it was generated on the date performed.

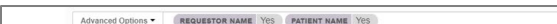

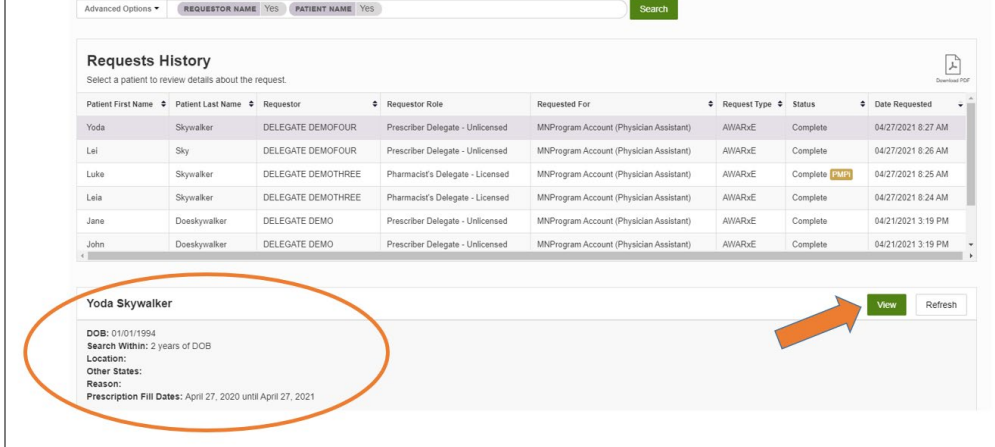

**Of note:** Clicking **Refresh** will prepare a new report with this same search criteria from today's date.